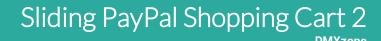

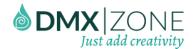

### Table of contents

| Table of contents                                                      | 1  |
|------------------------------------------------------------------------|----|
| About Sliding PayPal Shopping Cart 2                                   | 2  |
| Features in Detail                                                     |    |
| The Basics: Use Sliding PayPal Shopping Cart 2 on your Page            | 21 |
| Advanced: Different Options and Prices for your Products               |    |
| Advanced: Using the Discount Options in Sliding PayPal Shopping Cart 2 | 43 |
| Advanced: Using the Shopping Cart with Dynamic Data                    | 47 |
| Video: Use Sliding PayPal Shopping Cart 2 on your Page                 | 54 |
| Video: Different Options and Prices for your Products                  | 54 |
| Video: Using the Discount Options in Sliding PayPal Shopping Cart 2    | 54 |
| Video: Using the Shopping Cart with Dynamic Data                       |    |

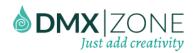

### About Sliding PayPal Shopping Cart 2

Give your users the ultimate shopping experience with the Sliding PayPal Shopping Cart 2! With this Dreamweaver extension your users will be able to add products, change quantity, get rich discounts, automatically calculate tax and shipping costs, and get a smooth PayPal checkout process, with just a few mouse clicks.

The extension also supports HTML5 Data Bindings and DMXzone Database Connector so you can easily create your shopping car from a dynamic source.

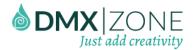

#### Features in Detail

Amazing PayPal shopping cart for your commercial website - With a single mouse click your users can
add/remove products to the cart, manage quantity and get redirected quickly to PayPal for the checkout
process.

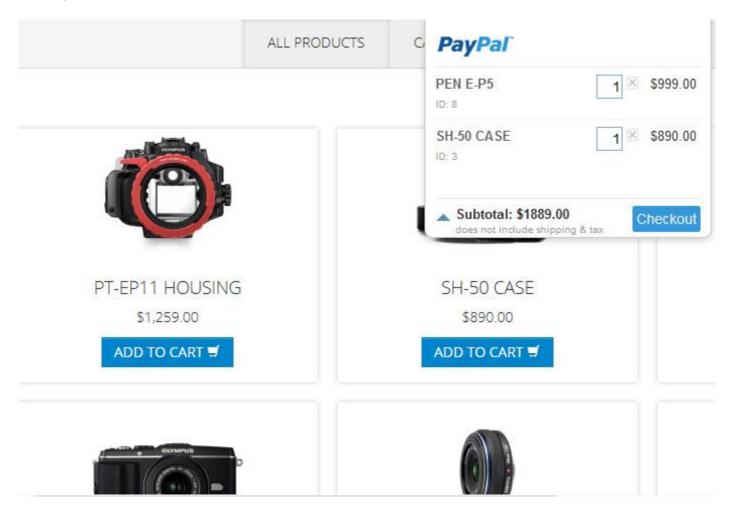

**DMXzone** 

Different designs for the shopping cart - Fully customizable through the CSS, the the shopping cart box can
be styled to fit your website design. With the proper color, the cart is easy to notice and will draw your users'
attention instantly.

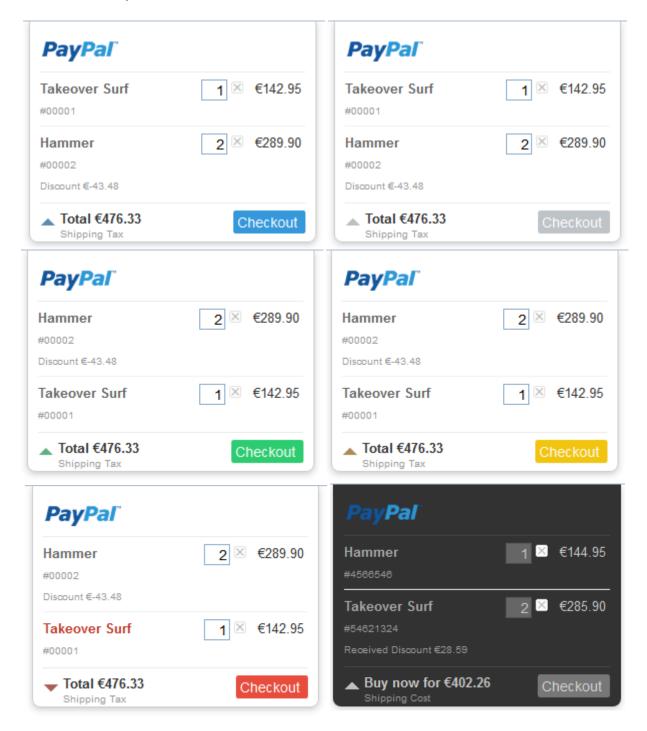

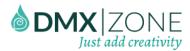

 Works with any site type - You can integrate the shopping cart on a static as well as dynamic website fairly simple.

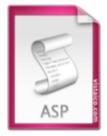

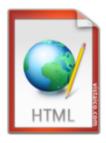

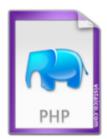

• **Custom shopping cart appearance** - Choose the left or right edge of the page to pin the shopping to and position its overlay from the edge of the browser with a fixed distance.

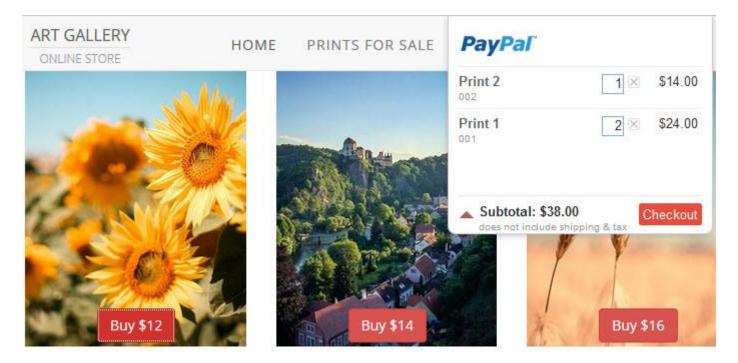

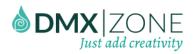

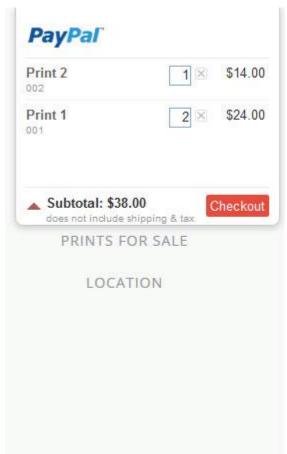

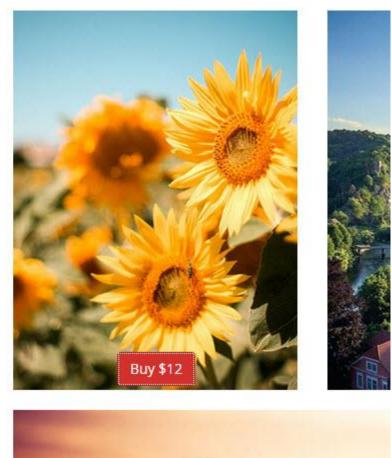

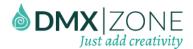

• Easy to manage shopping cart - The user can add, change quantity or delete items from the shopping cart and all the totals and discounts are automatically calculated. Any product can be easily added with AddToCart control behavior.

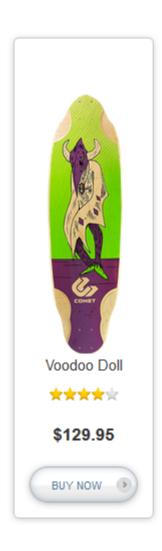

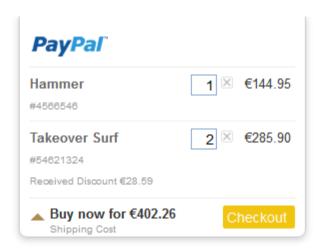

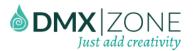

**DMXzone** 

Dynamic shopping cart - If you have a dynamic web site with products in a database, the shopping cart works
even easier in a dynamic repeat region, thanks to the HTML5 Data Bindings and DMXzone Database
Connector integration.

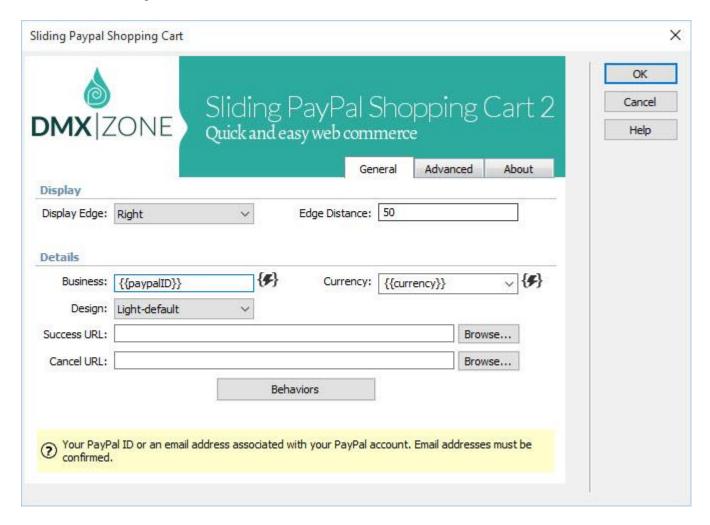

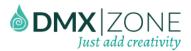

**DMXzone** 

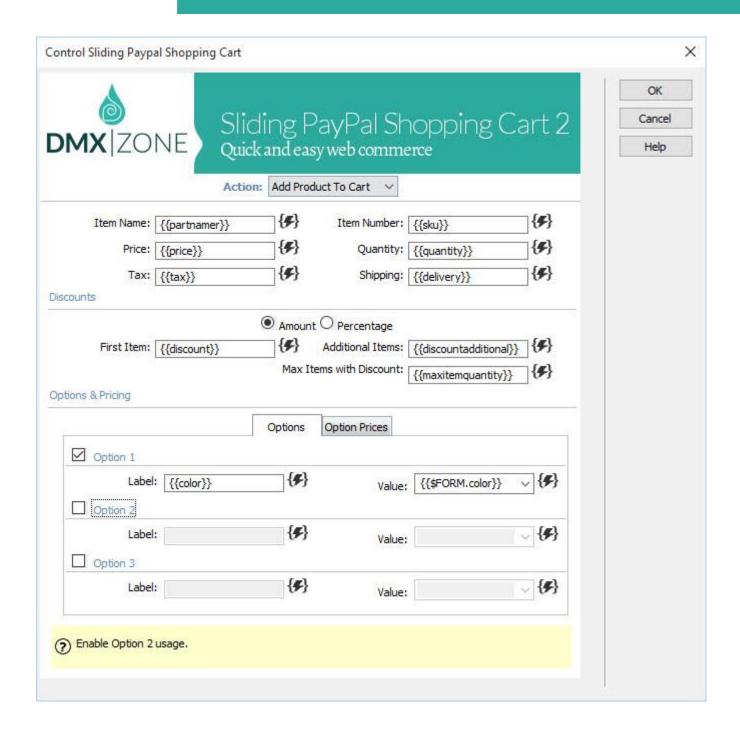

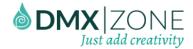

• Flexible prices and discounts - Add adjustable prices and discounts for multiple items purchase.

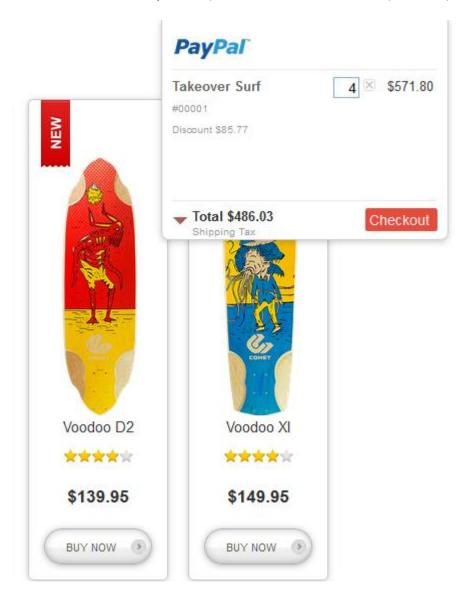

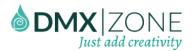

 Various options per product and prices per option - Add up to three options for a product with infinite values and different price for each value.

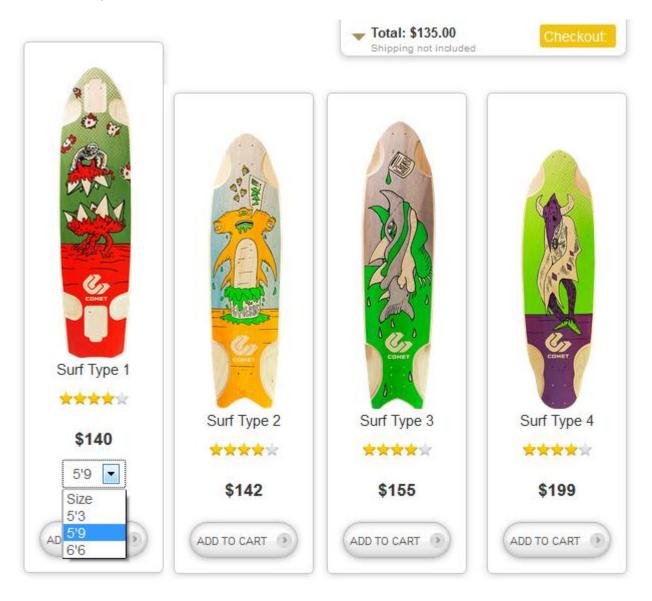

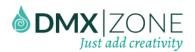

**DMXzone** 

• **Taxes and shipping calculation** - You can add fixed tax and shipping prices for each product, which will overwrite the default PayPal ones.

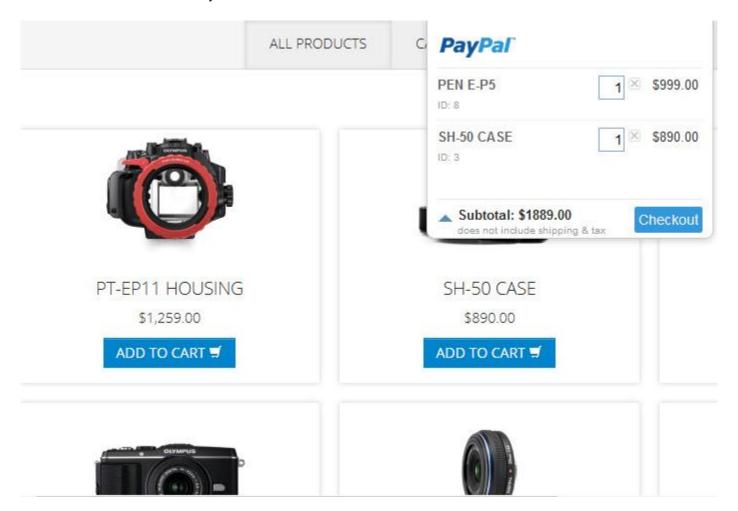

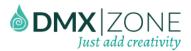

**DMXzone** 

• **Preserve shopping cart data in the user browser** - Through the user browser cookies the shopping cart data can be preserved for the selected period of time. No need of complicated database solutions.

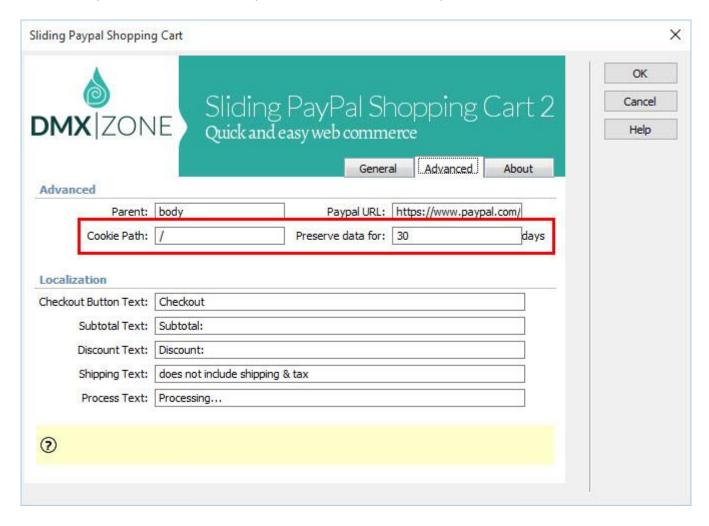

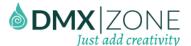

**DMXzone** 

 Custom shopping cart layout - Add custom texts to your checkout and process buttons, as well as to the subtotal, discount and shipping lines.

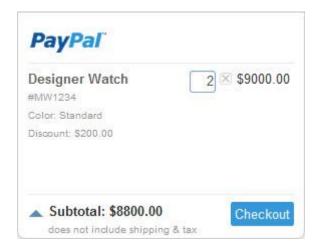

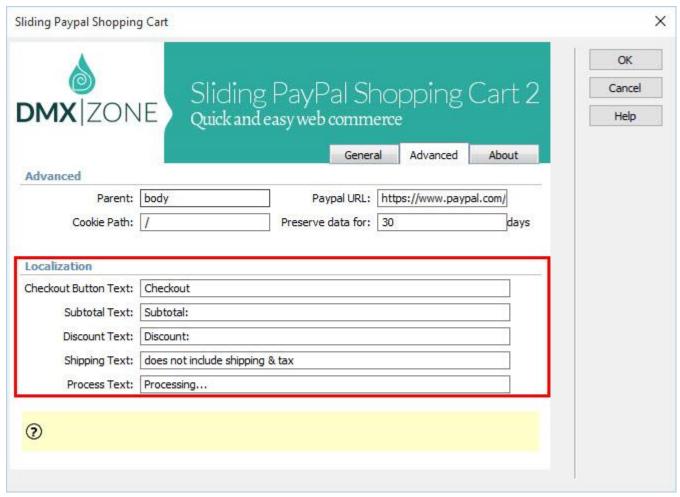

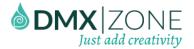

**DMXzone** 

• **Pinned shopping cart** - With its minimalistic design and sliding behavior, it never disturbs reading order and products listings as it's pinned to the page edge.

# **Sport Store**

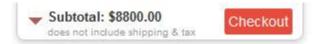

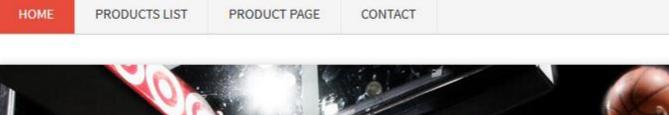

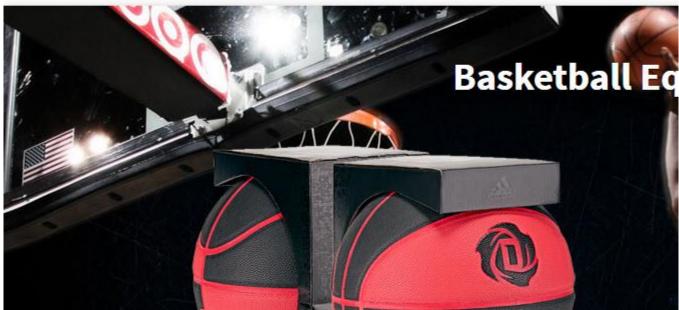

**DMXzone** 

Mobile integration - The shopping cart works great on iOS and Android based devices.

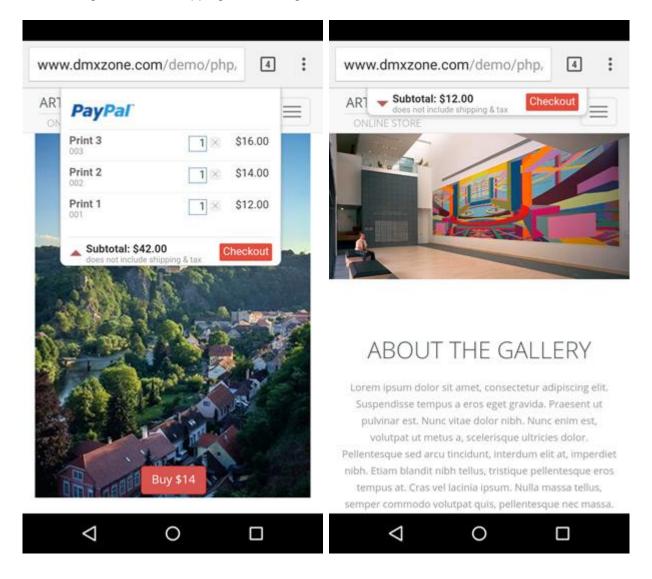

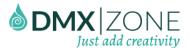

**DMXzone** 

 Full support for the DMXzone Behavior Connector - For example you can choose to show or to hide the shopping cart from the available events.

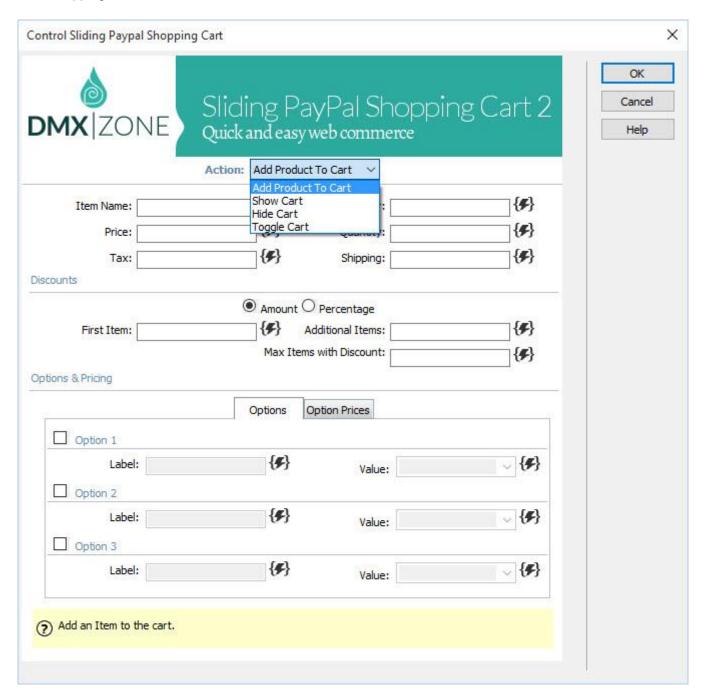

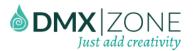

Great Dreamweaver integration - Interactive dialog in Dreamweaver with all the options you'll need.

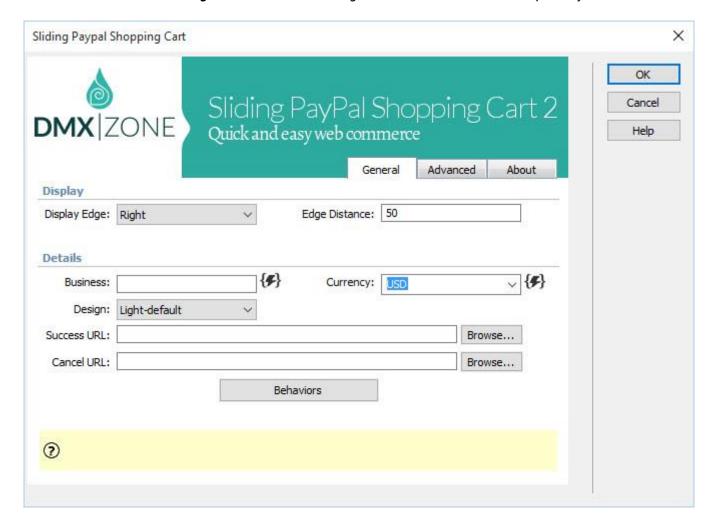

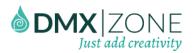

DMXzone

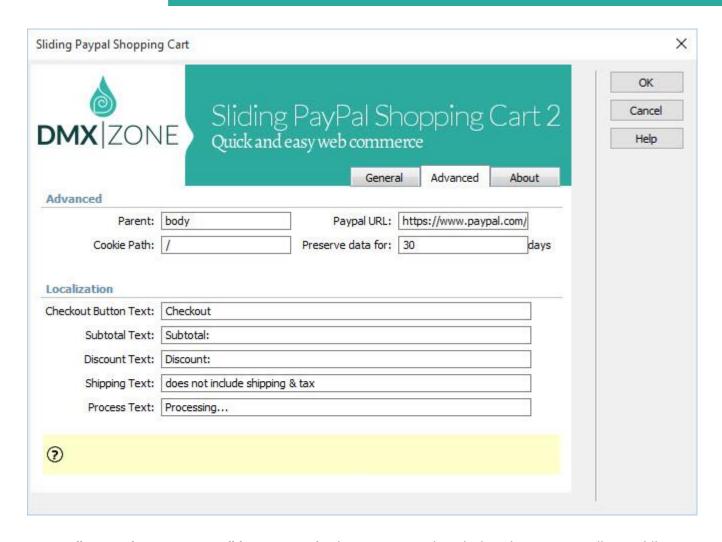

 Fully cross-browser compatible - Runs perfectly on any up-to-date desktop browser as well as mobile devices.

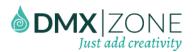

**DMXzone** 

#### Before you begin

Make sure to setup your site in Dreamweaver first before creating a page. If you don't know how to do that please read this.

#### Installing the extension

Read the tutorial at http://www.dmxzone.com/go/4671/how-to-install-extensions-from-dmxzone/

Login, download the product, and look up your serial at http://www.dmxzone.com/user/products

Get the latest DMXzone Extension Manager at

http://www.dmxzone.com/go/22670/dmxzone-extension-manager-for-dreamweaver

Open DMXzone Extension Manager and go to your Purchased products tab and click install. If you have a subscription, the extension is to be found and installed in the Explore tab.

Get the latest extension manager from Adobe at

http://www.adobe.com/exchange/em\_download/

Open the .zxp file if you're using Dreamweaver CC or the .mxp file for Dreamweaver CS+ with Adobe Extension manager and install the extension.

If you experience any problems contact our Live Support!

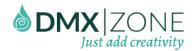

### The Basics: Use Sliding PayPal Shopping Cart 2 on your Page

In this tutorial we will show you how to insert Sliding PayPal Shopping Cart 2 on your page and set it up.

\*You can also check out the video.

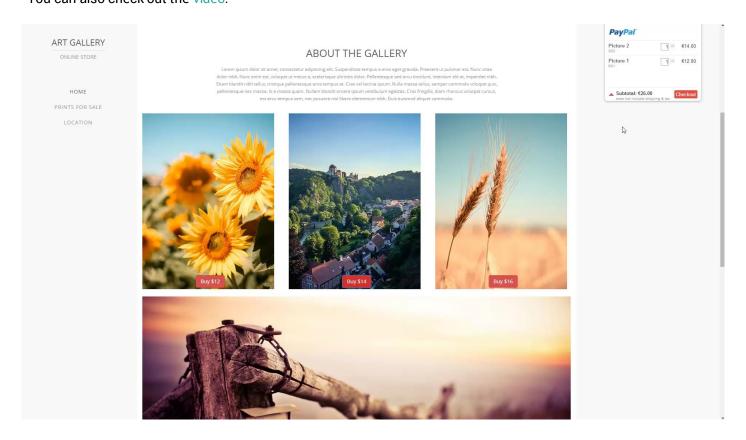

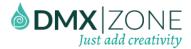

#### How to do it

1. We inserted several pictures that we'd like to sell on our site. Each of the pictures has its own buy now button, which actually is a simple HTML button. First, let's setup the general options of the Sliding PayPal Shopping Cart 2. Open the insert panel (1) and select Sliding PayPal Shopping Cart 2 (2).

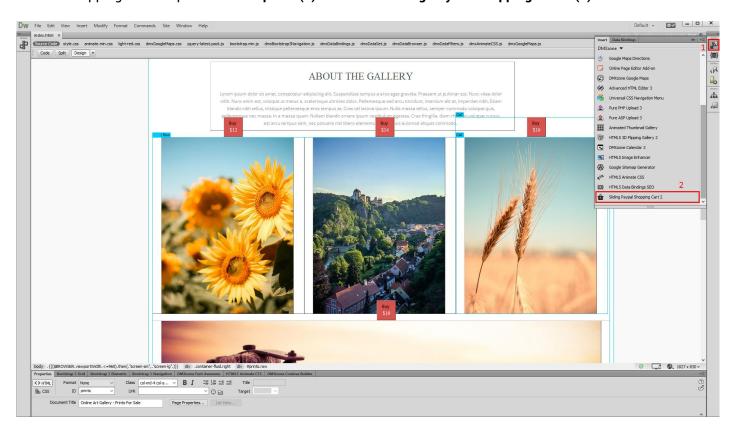

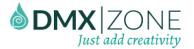

DMXzone

2. Select where the shopping cart should appear – on the left or on the right edge of your screen. We select the **right edge (1).** Enter the distance from the selected edge. The default value here is **50 pixels**, but you can also use percentage values here. We leave it to its default **(2)**.

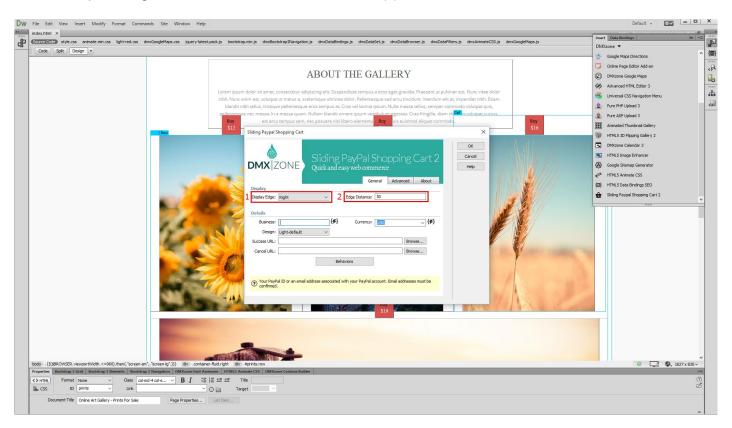

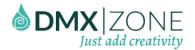

3. Select a **currency** for the payments, for our tutorial it's EUR (1). Then, enter your **PayPal ID** or the **email address**, associated with your PayPal account (2) and choose one of the **predefined designs (3)**.

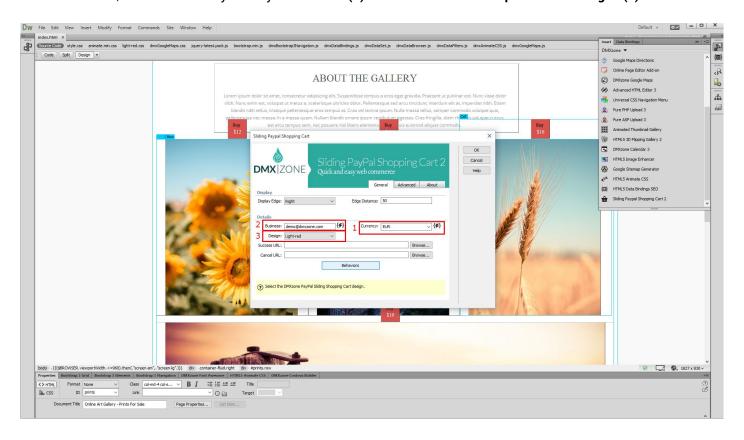

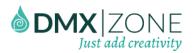

**DMXzone** 

4. You can use successful URL, in order to redirect the users, when the payment is completed. Also, you can use a cancel URL, to redirect the users, if they cancel the payment.

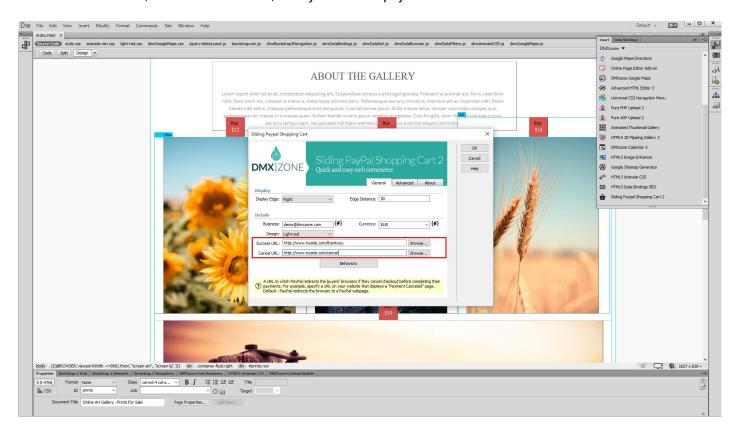

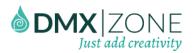

**DMXzone** 

5. In the **advanced tab (1)**, you can select an HTML element that the shopping cart should be rendered as a child of. The default parent is the **page body** and we leave this unchanged **(2)**. You can change the PayPal URL, if you are using **sandbox** or another version of the PayPal website **(3)**.

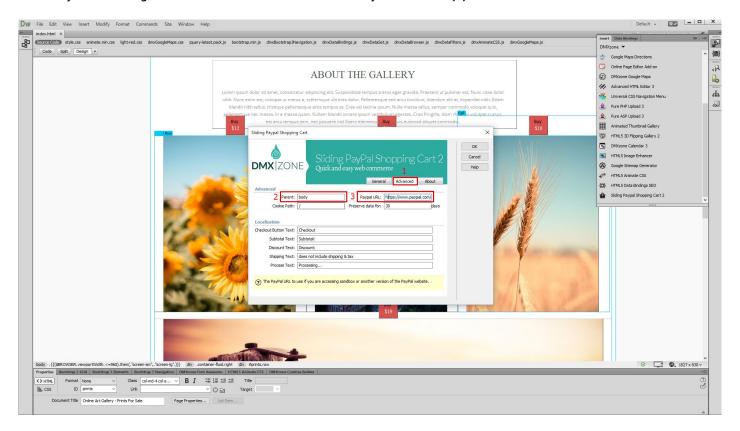

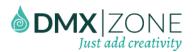

**DMXzone** 

6. Select the base path of your website to set the **cookie** to. We leave this option to its default **(1)**. Set the number of days, that the user's browsers should keep the shopping cart data. We enter **10 days (2)**.

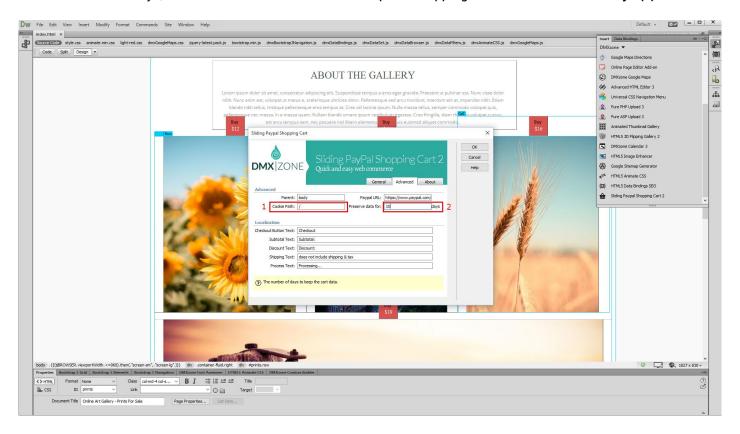

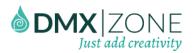

**DMXzone** 

7. Then, if needed, you can change the default shopping cart texts. We leave these to their default values. Click the OK button, when you are done.

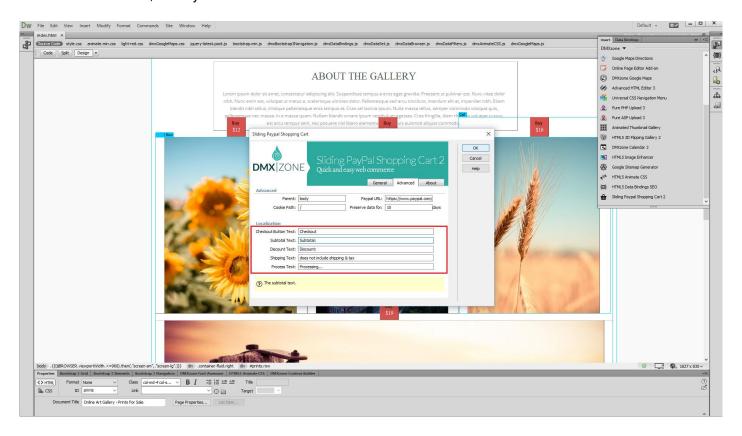

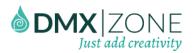

**DMXzone** 

8. We've successfully set up the Sliding PayPal Shopping Cart 2 options. Now we are going to add the Add to cart" functionality to our "Buy" buttons. We select the **buy button**s, for our first picture (1) and from the **behaviors panel (2)**, choose **add new behavior (3)**.

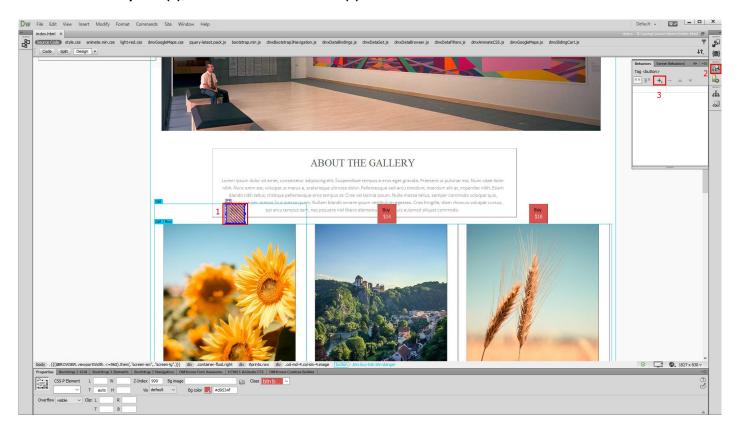

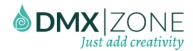

9. Then, in the DMXzone menu (1), select control Sliding PayPal Shopping cart (2).

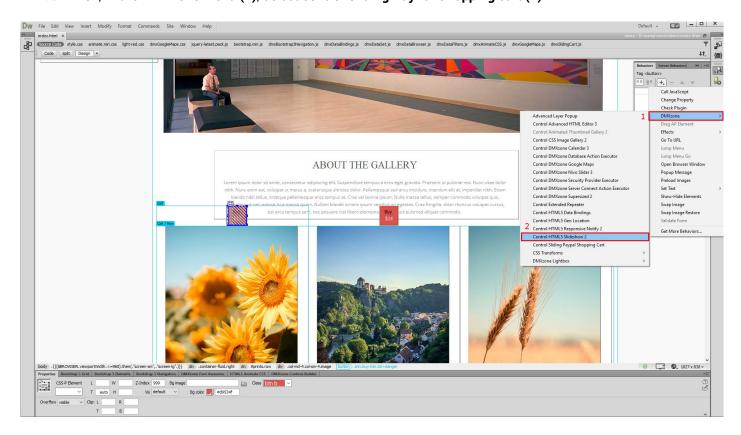

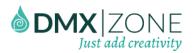

**DMXzone** 

10. Select the **add product to cart** action **(1)** and add **a name for your item (2)**. Then enter **a price (3)** and a tax if you want but we leave the tax field empty. Enter a unique **item number** to track your sales in PayPal **(4)**.

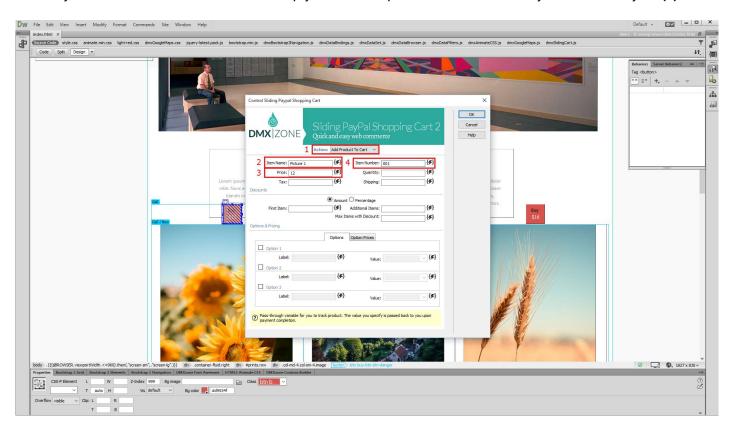

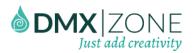

**DMXzone** 

11. Set the **number of the items** to be added to the cart when the buy button is clicked **(1)**. You can add a flat shipping charge, to be added to the payment. If specified, this flat amount is charged, regardless of the quantity of the purchased items. We enter **10 euro (2)**. When you're done, click OK.

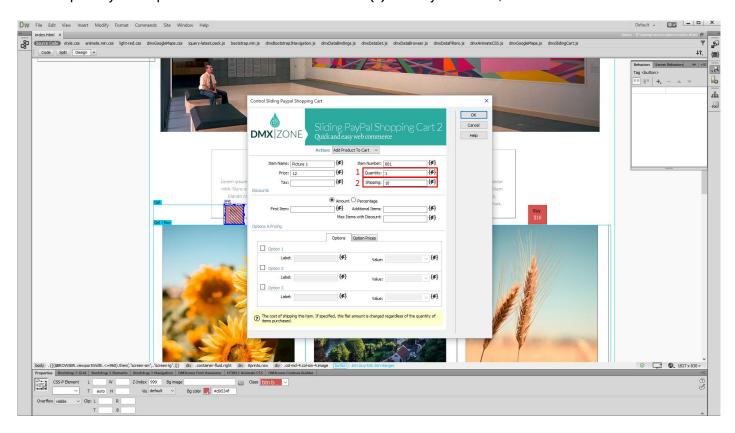

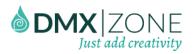

**DMXzone** 

12. We do the same for the rest of the products on our page. Now, let's preview the results.

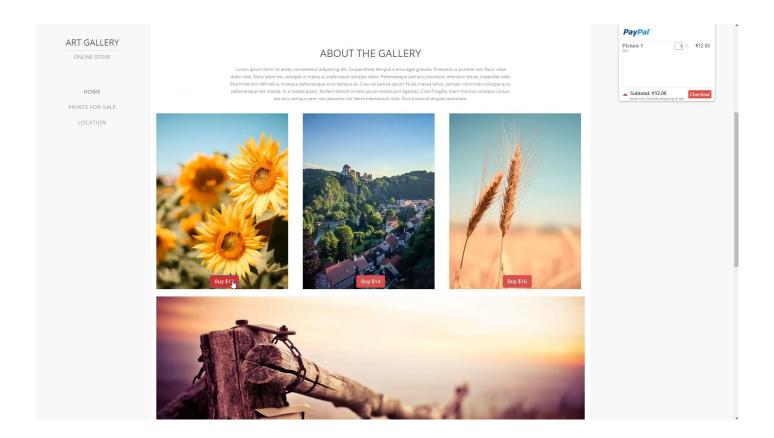

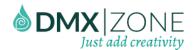

### Advanced: Different Options and Prices for your Products

In this tutorial we will show you how to add different options with different prices for your products, using Sliding PayPal Shopping Cart 2.

\*You can also check out the video.

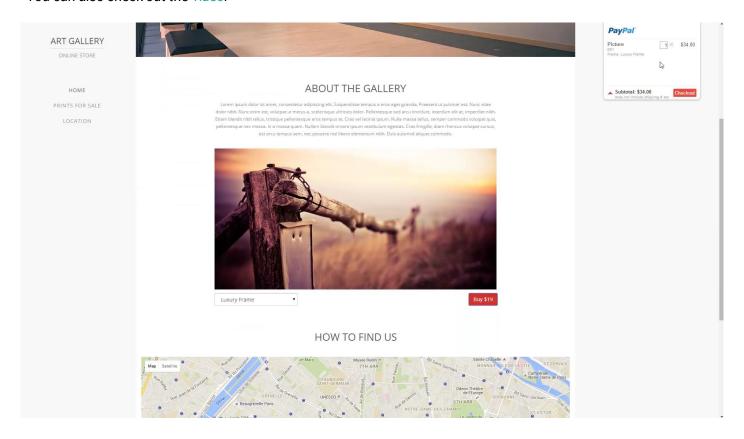

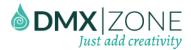

#### How to do it

1. We have a page, where we sell a nice picture. We'd like to provide our users with different frame options for this picture. Each of the frame options will have a different price. In order to do that, open **the insert menu (1)**, go to **form (2)** and choose **select (3)**.

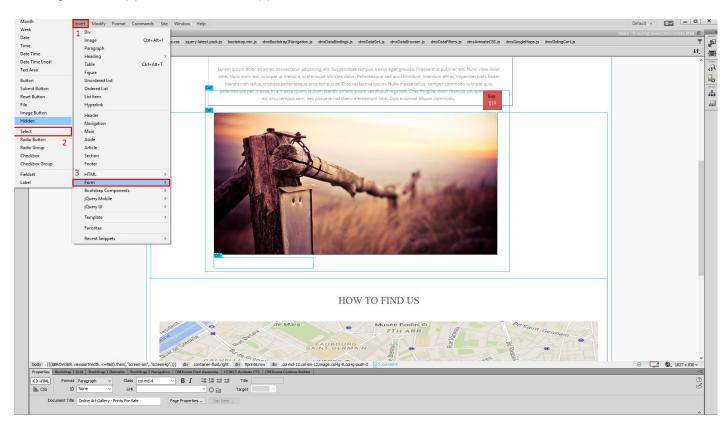

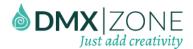

DMXzone

2. Now, let's set up our menu. Click on it (1) and change the default name to frame type (2).

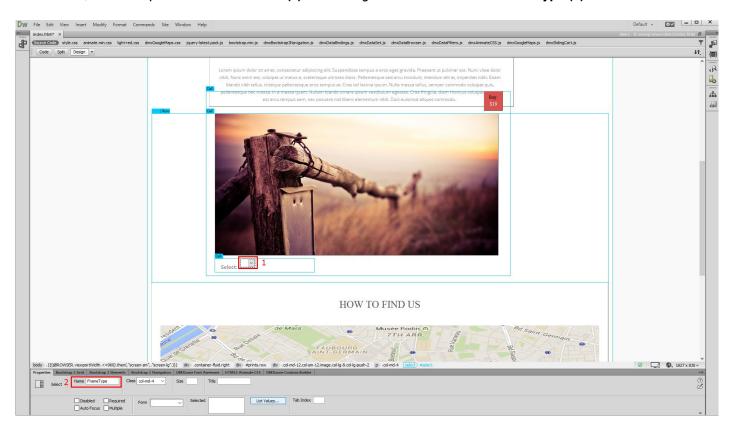

**DMXzone** 

3. We add **3 values** from the **plus button (1)** - no frame, normal frame and luxury frame **(2)**. The label and value for each of the items should be the same. When you're done, click OK.

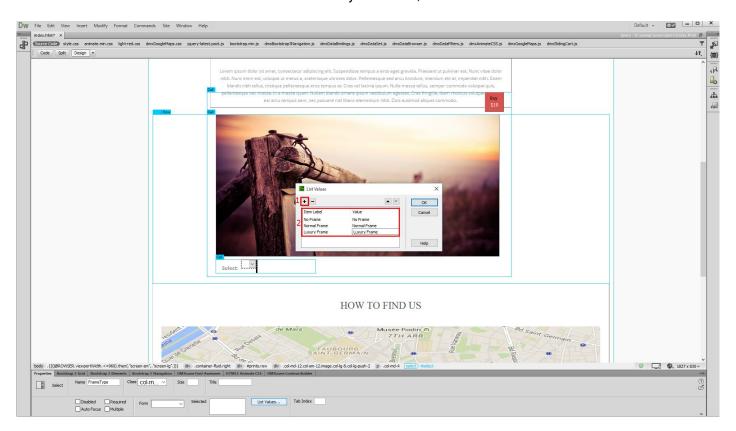

DMXzone

4. Click on the buy button (1) and from the behaviors panel (2) open the shopping cart options, for this item (3).

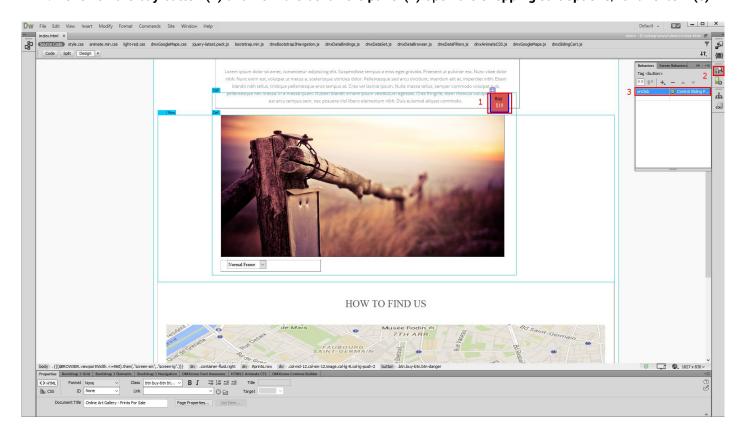

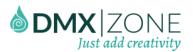

DMXzone

5. We've already entered the product price, number, etc. So, let's add our frame types now. Check the **option 1 checkbox (1)**. Add **a label** for this option that will appear in the shopping cart **(2)**. Open the value menu and choose the **select list - FrameTypes** that we added on our page **(3)**.

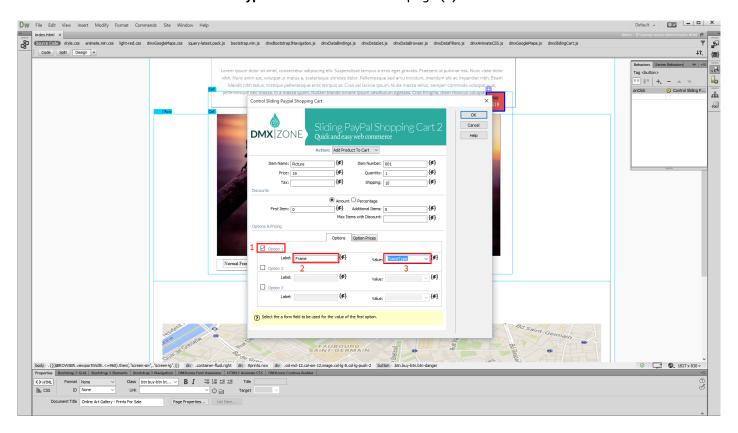

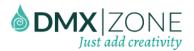

**DMXzone** 

6. From the **option price tab (1)**, click **add new button (2)** and enter the **values** from the select menu. The first one is **no frame (3)**. The price for this option will be **0** - as no frame will be added **(4)**.

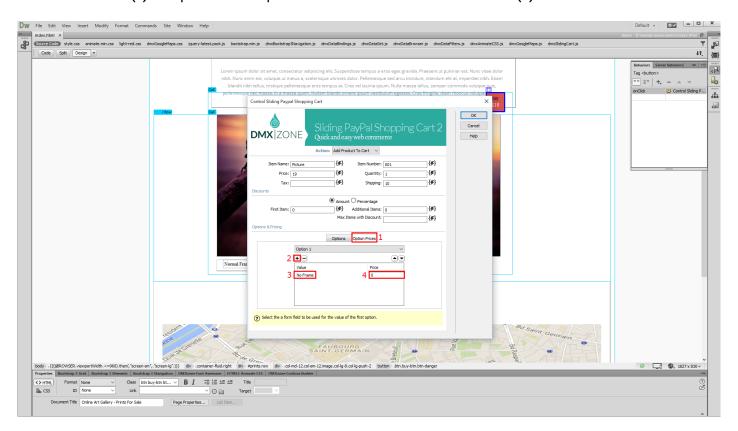

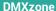

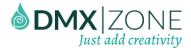

7. At the end, your option prices should look like this. Click OK when you're done.

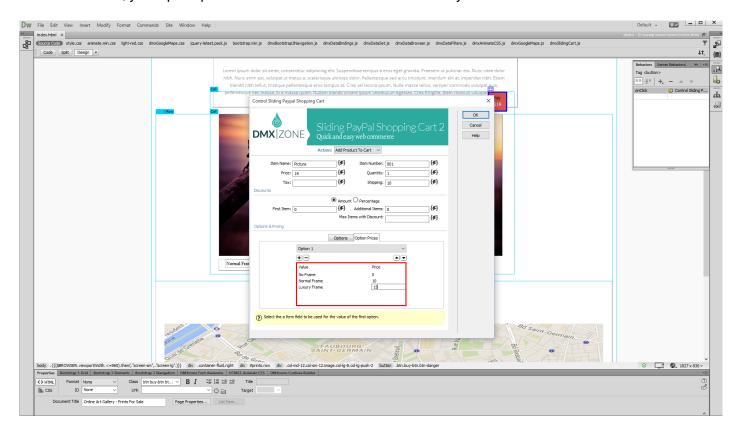

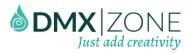

8. Now, let's preview the result.

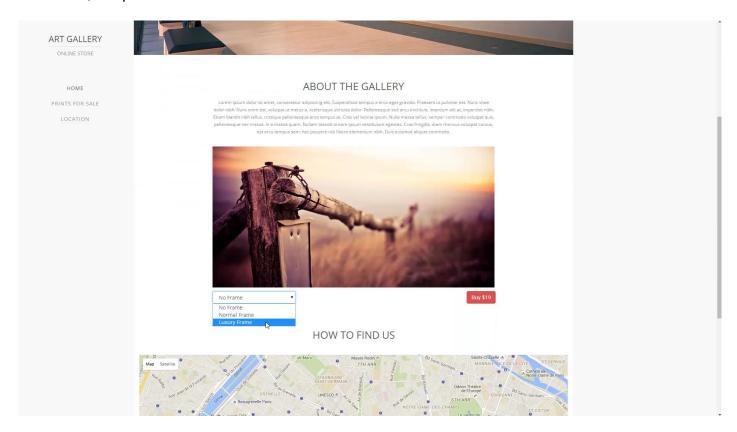

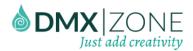

### Advanced: Using the Discount Options in Sliding PayPal Shopping Cart 2

In this tutorial we will show you how to use the discount options integrated in Sliding PayPal Shopping Cart 2.

\*You can also check out the video.

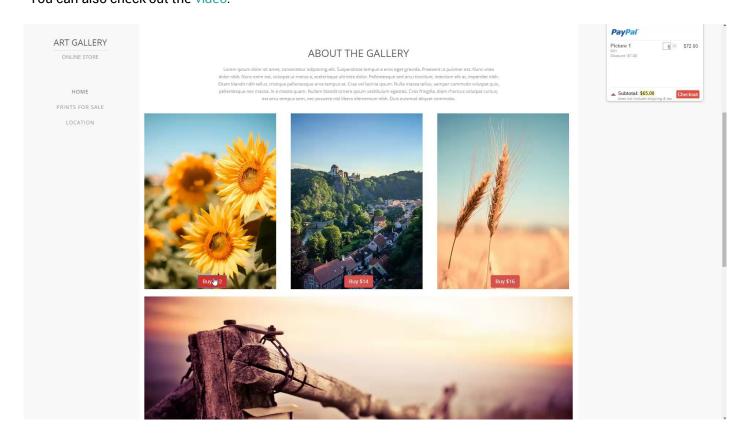

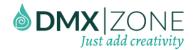

#### How to do it

1. We already setup a page, where we sell several products. Now, we'd like to add discount to one of them. Select the **product buy button (1).** Open the **behaviors panel (2)** and **double click the control** shopping cart behavior (3).

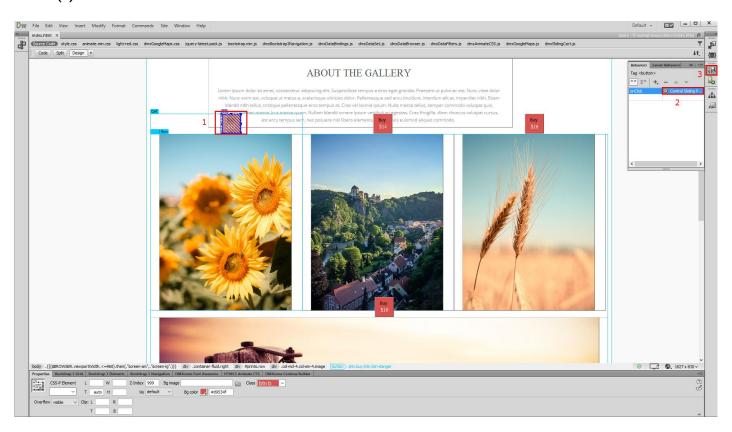

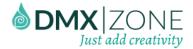

DMXzone

2. The Sliding PayPal shopping cart 2 options for the selected product appear. We will use the amount discount option (1). Add \$2 discount for the first purchased item (2) and \$1 discount for the additional items (3), added in the shopping cart. We limit the max items with a discount to 5 (4). Click OK when you're done.

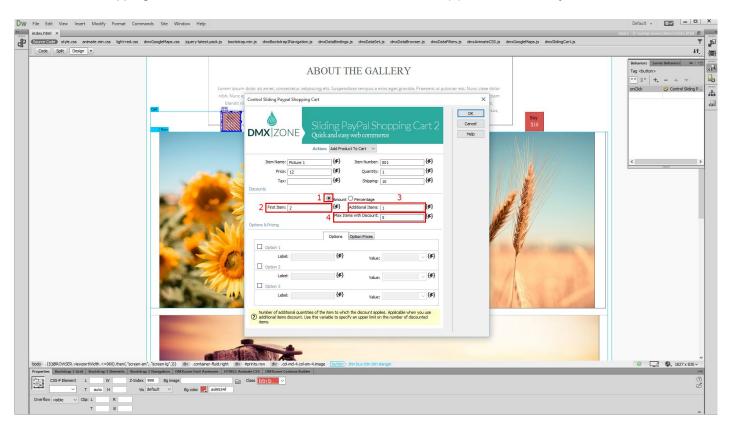

**DMXzone** 

#### 3. Now, let's preview the results.

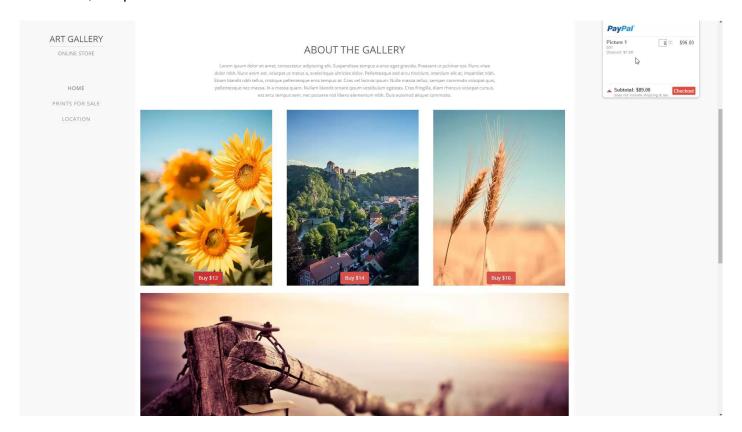

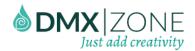

### Advanced: Using the Shopping Cart with Dynamic Data

In this tutorial we will show you how to use Sliding PayPal Shopping Cart 2 with dynamic data. In order to do that you'll also need HTML5 Data Bindings and DMXzone Database Connector extensions.

\*You can also check out the video.

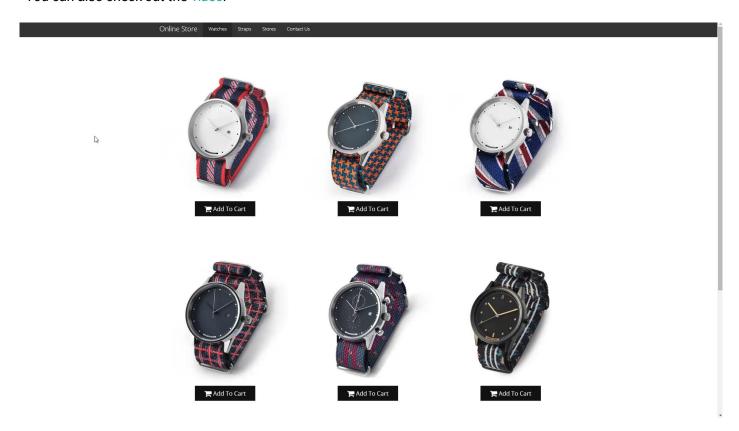

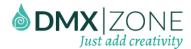

#### How to do it

1. We created a data source, using DMXzone Database Connector and HTML5 Data Bindings. It returns the info for our products, such as name, price, shipping taxes, etc. from a database. We also created a repeat region that lists our products on the page. We placed a simple add to cart button, inside the repeat region. Now, select add to cart button (1) and from the behaviors panel (2) click add new behavior button (3).

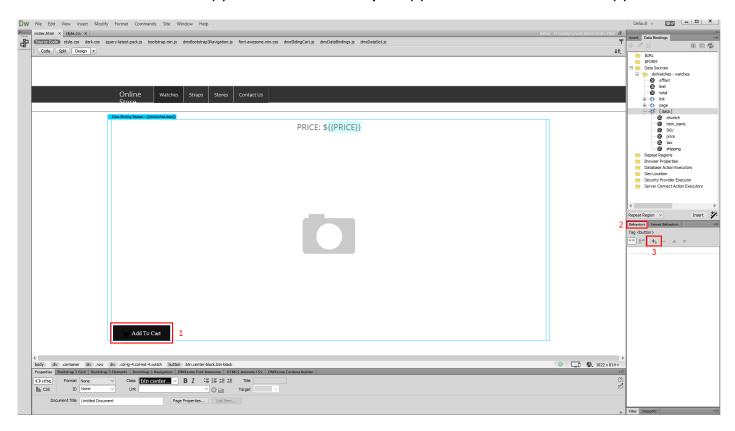

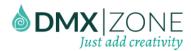

2. From the DMXzone menu (1), select Control Sliding PayPal Shopping Cart (2) and its dialog will appear.

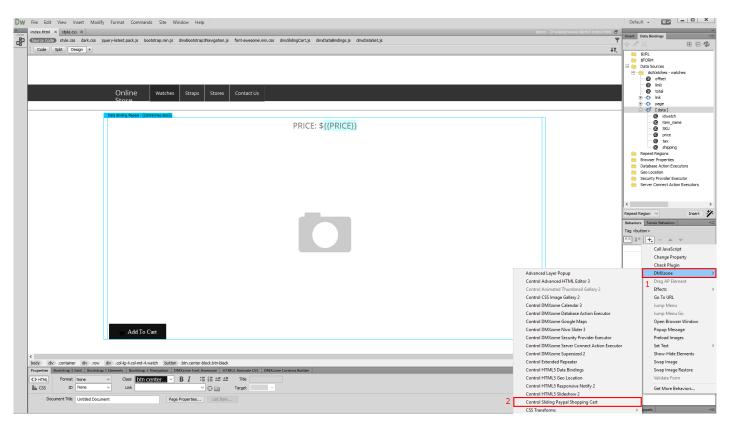

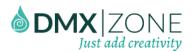

**DMXzone** 

3. Let's populate the products info, using the dynamic data picker icons. We start from the item name.

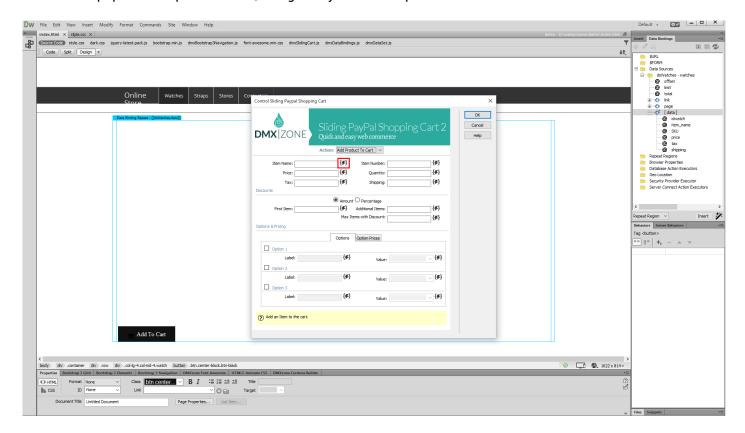

**DMXzone** 

4. Select the database column, which returns your product names and click OK.

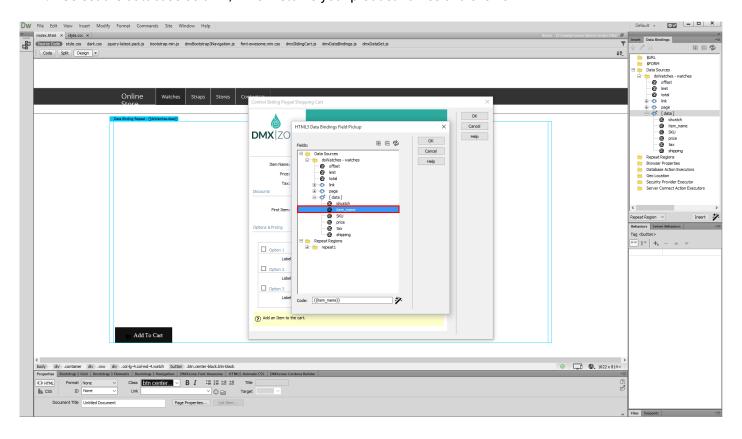

DMXzone

5. We do the same, for the rest of the info fields, which should use dynamic data.

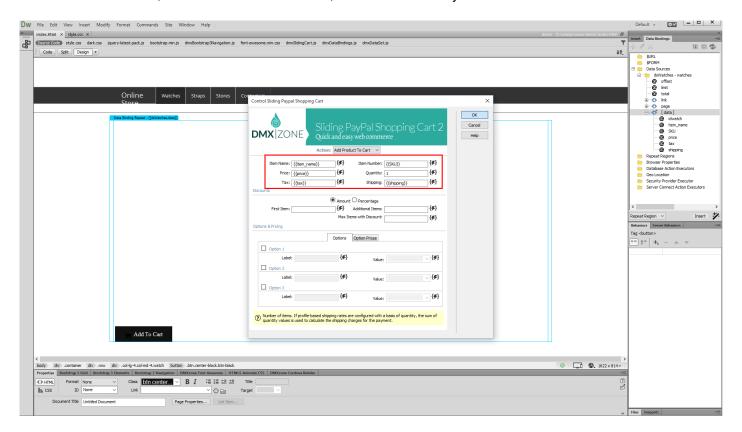

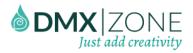

**DMXzone** 

6. Let's preview the results.

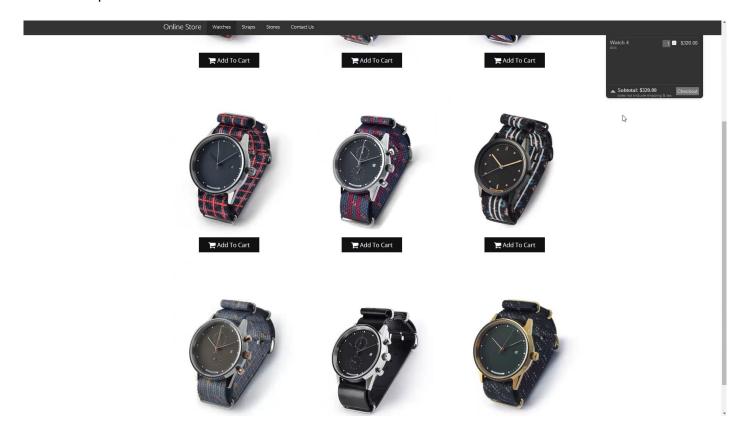

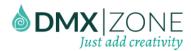

### Video: Use Sliding PayPal Shopping Cart 2 on your Page

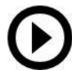

With this movie we will show you how to insert Sliding PayPal Shopping Cart 2 on your page and set it up.

### Video: Different Options and Prices for your Products

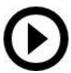

With this movie we will show you how to add different options with different prices for your products, using Sliding PayPal Shopping Cart 2.

### Video: Using the Discount Options in Sliding PayPal Shopping Cart 2

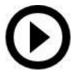

With this movie we will show you how to use the discount options integrated in Sliding PayPal Shopping Cart 2.

### Video: Using the Shopping Cart with Dynamic Data

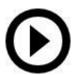

With this movie we will show you how to use Sliding PayPal Shopping Cart 2 with dynamic data. In order to do that you'll also need HTML5 Data Bindings and DMXzone Database Connector extensions.